## **CORRECT USAGE and SAFETY PRECAUTIONS**

## Failure to abide by the precautions below may result in

## SERIOUS INJURY or DEATH.

- Cut all power before connecting the device.

- Once the device is online on the network, do not remove the front panel. - Do not attempt to clean the device with a solvent or another similar agent.

- Only a dry piece of cloth is used..
- Check the connections.
- Electrical devices should be repaired only by your authorized seller.
- 

- The device is for panel type installation only. - The fuse used must be Type FF and the current limit value should be 1A. - The production company or the authorized seller is not responsible for the

consequences resulting from failure to comply with these precautions.

## **Warning :**

- A switch or circuit breaker must be connected between the network and the auxiliary supply input of device.

- Connected switch or circuit breaker must be in close proximity to the device. - Connected switch or circuit breaker must be marked as the disconnecting device for the equipment.

**Standards which are applied to the device: IEC 61000-6-2, IEC 61000-4-2 IEC 61010-1**

### **GENERAL INFORMATION**

MPR52S-10, based on DSP(Digital Signal Processor), is designed for the purpose of measuring all parameters in industry plants and recording these parameters to its memory.The measured parameters can be displayed on LCD screen which has dimension of 3.6 inch and can be read easily in dark environments by activating the Back-Light function. MPR52S-10 contains a MODBUS serial interface option.

### **FEATURES**

- **1-** Measurements of parameters given in the parameter table can be displayed on LCD screen.
- **2-** Current and voltage transformer ratios can be programmed.
- **3-** Parameters in 3 phase with neutral, 3 phase without neutral and Aron connection systems can be measured
- **4-** Data communication with PC can be provided by using RS-485 outputs.
- **5-** Recorded parameters can be transferred to a PC through the software.<br> **6.** It can assign 3 parameters each to the 1 Relay 1 and 2 Relay 2 If the **6-** It can assign 3 parameters each to the 1. Relay 1 and 2. Relay 2. If the
- parameter values are not within the adjusted limits, the output relay can be made to change contact (These outputs can be used for the purpose of alarm warnings).
- **7-** 2 digital input.
- 8- The existence of 3 phases can be displayed as "VL10, VL2 $\omega$ , VL3 $\omega$ " on the right corner of the device at any time.
- **9-** The values of the current and voltage total harmonics (THD) can be observed on the left side of the screen.
- 10-<br>11. Unauthorized access to the device's settings can be prevented by setting<br>11. Unauthorized access to the device's settings can be prevented by setting **11-** Unauthorized access to the device's settings can be prevented by setting
- up a password from the Setup Menu.

**DIMENSIONS**

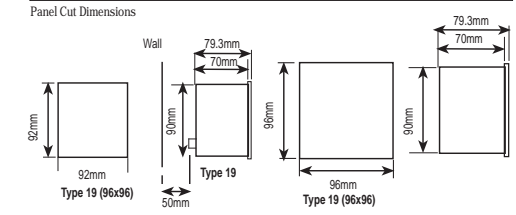

1. The device fits into a Type 19 square cut out (92 mm x 92 mm).

- 2. Remove the thumbscrews, then slide out the securing brackets from the rear panel. 3. Place the device through the panel cut-out, then slide the securing brackets
- back into the slots on each side of the device. 4. Tighten the thumbscrews so that the securing brackets bear on the rear of the
- panel into which the device has been placed. 5. The current and voltage connectors are designed for cables up to 2.5  $mm<sup>2</sup>$ , but can accept cables up to 4 mm<sup>2</sup>
- 6. The digital inputs connector can accept cables up to  $1.5 \text{ mm}^2$
- 7. Category 5 cable is suggested for RS-485 input connector

*Excessive force can damage the device. The thumbscrews only need to be 'fingertight' to hold the device in place.* **Note: For 3 phase with neutral connection (Figure1) the neutral must be connected;**

**otherwise the device will not function.**

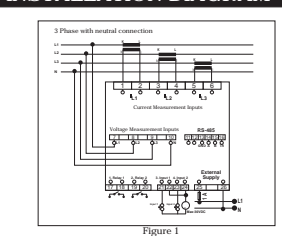

**INSTALLATION DIAGRAM**

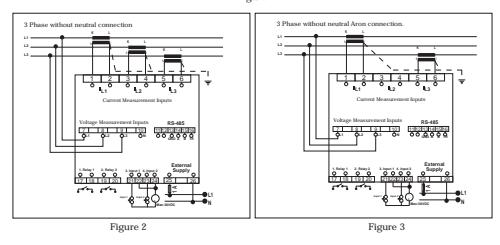

## **MPR52S-10 PC CONNECTION**

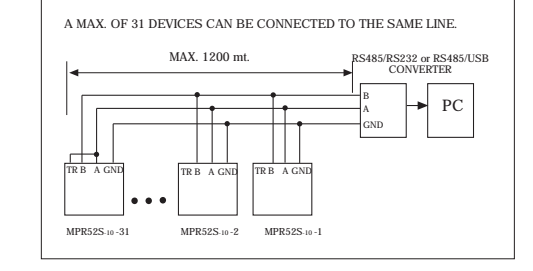

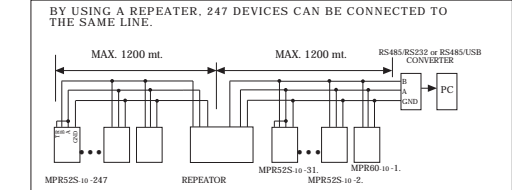

**Important note for making system connection;**

First, connect the supply and voltage measurement inputs. Apply energy and measurement voltage to the device. Observe the existence of three phases from LCD screen.  $000$  indicators must be

seen. If **indicator (phase sequence is not correct)** is seen in addition to these indicators, cut the energy and measurement voltage and change the direction of 2

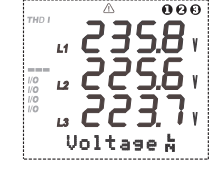

At next step, you can connect current and another connections as mentioned in the installation diagram.

**\* This box consists of 1 User Manual CD, 1 Installation Guide, 2 clamps and 2 screwed clamps.**

**8**

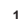

phases.

## **SETUP**

**Setting up MPR52S-10 on the Network and Configuring its Settings:** After connecting the device as mentioned in the user's manual, supply energy. In order for your measurement and applications to be correct, make the necesarry configurations in the SETUP menu.

> **"SETUP" To enter to the "SETUP" menu, while in the Instantaneous Values menu;**

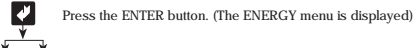

Find the "SETUP" menu by scrolling using the UP/DOWN buttons.

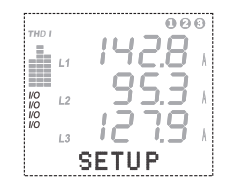

Sub-menus under the **SETUP** menu and what these sub-menu settings can be used for are explained in detail below.

The image of screen is at side while in this menu

## **NETWORK**

In this menu, current transformer ratio, voltage transformer ratio and system connection type of MPR52S-10 are set.

It has 4 sub-menus. **"CT:…..", "VT:……", "Net:……", "Eng:........"**

**CT: (Current transformer ratio) :** The current transformer ratio is set in this menu. It can be programmed between 1...2000.

> **"CT" To set the "CT" ratio, while in the Instantaneous Values menu;**

Ł Press the ENTER button. (ENERGY is displayed)

 $\triangle$   $\triangledown$  Find the "SETUP" menu by scrolling using the UP/DOWN buttons.

Ø Press the ENTER button. (The Network menu is displayed)

ġ Press the ENTER button. (CT is displayed)

Ø Press the ENTER button

Enter the appropriate "CT" ratio (between 1.....2000) by scrolling A V using the UP/DOWN buttons.

ø To record the new "CT" value, press ENTER button.

**VT:** (Voltage transformer ratio:) The voltage transformer ratio can be programmed between 1,0...4000,0 Transformer ratio can set in1 step. Please pay attention that voltage transformer ratio is entered directly instead of primary voltage value.

> **"VT" To set the "VT" voltage transformer ratio; While in Instantaneous Values menu;** Press the ENTER button. (The ENERGY menu is displayed)

Find the "SETUP" menu by scrolling using the UP/DOWN buttons.

Press the ENTER button. (The Network menu is displayed)

Press the ENTER button. (CT is displayed)

Find the "VT" Menu by scrolling using the UP/DOWN buttons.

Press the ENTER button.

Enter a "VT" value (between 1.0...4000.0) by scrolling using the UP/DOWN buttons. To record the "VT" value, press the ENTER button.

**Net: (Type of system connection)** The type of system connection is set in this menu. **"Net" To set the connection type; while in the Instantaneous Values menu;**  $\mathbf{z}$ Press the ENTER button. (The ENERGY menu is displayed) Find the "SETUP" menu by scrolling using the UP/DOWN **A** F buttons. Ď Press the ENTER button. (The Network menu is displayed) Ċ Press the ENTER button. (The CT menu is displayed) A M Find the "Net" menu by scrolling using the UP/DOWN buttons. Ċ Press the ENTER button. Enter the "Net" system connection type by scrolling using the A V UP/DOWN buttons.(3P4W, ARON, 3P3W) To record the "Net" system connection type, press the ENTER Ď button. **Note: 3P4W :** 3 Phase + Neutral (Star connection) **ARON:** ARON connection **3P3W :** 3 Phase No Neutral(Delta connection) **Eng: (Energy Calculation) "Eng" To enter the connetion type that is being used; While in the Instanteous Values menu,**  $\boldsymbol{U}$ Press the ENTER button (the ENERGY menu is displayed.) Find the "SETUP" menu by scrolling using the UP/DOWN buttons. Ø Press the ENTER button (The Network menu is displayed.) 内 Press the ENTER button (The CT menu is displayed.) Find the "Eng" menu by scrolling using the UP/DOWN buttons. þ Press the ENTER button. Using the UP/DOWN buttons enter the "Eng" value (Sprt, Tot)

∣₽ To record the "Eng" value, press the ENTER button. **Note:** If "Tot" menu is selected, MPR52S-10 measures the reactive powers of three phases. If total phase value is inductive, it records values to the inductive area. If total phase value is capacitive, it records values to the reactive area. If "Sprt" menu is selected, MPR52S-10 measures the reactive powers of three phases for each phase seperately. If phase value is in the inductive area, it records

## **RS-485**

**RS-485 (PC Communication Settings)** MPR52S-10 has a MODBUS RTU communication protocol. Parameters measured by MPR52S-10 can be transferred to a PC through the software. Using this software,<br>all settings of MPR52S-10 can be configured by means of PC.<br>It is necesarry to set the Baud Rate,Address and Parity values to the **MPR52S-10 device in order to communicate with a PC.**

RS-485 has 3 sub-menus **''Addr: ...'' , ''Bd: ...'', ''Prt: ...''**

- **Addr: (Address Information)**
- **"Addr" To enter the address information, While in the Instantaneous Values menu;**<br>Press the ENTER button. (The ENERGY me Press the ENTER button. (The ENERGY menu is displayed)

Find the "SETUP" menu by scrolling using the UP/DOWN buttons.  $\Delta$ 

 $\overline{\mathbf{v}}$ Press the ENTER button.(Network menu is displayed)

Find the "RS-485" menu by scrolling using the UP/DOWN buttons.  $\vert A \vert$ 

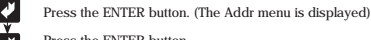

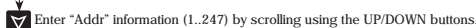

To record "Addr" information, press the ENTER button.

# **NETWORK ANALYSER MPR52S-10**

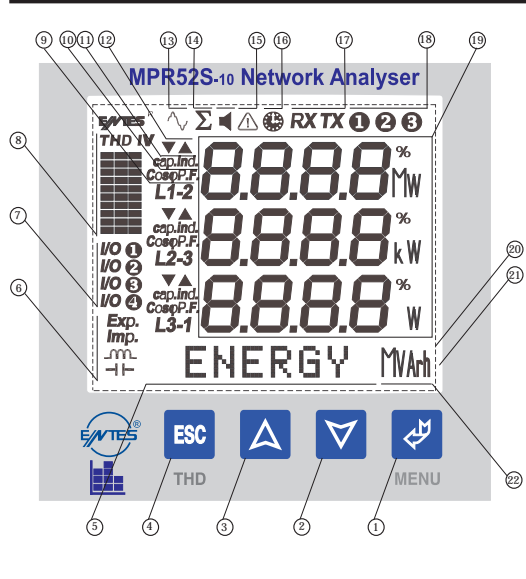

## **FRONT PANEL PROPERTIES**

1 ......... Menu (ENTER) button.

- ....... Down button.
- 3 ...... In button.
- $\overrightarrow{FSC}$  button. It is used to exit from a menu
- ( THD I and THD V menus are choosed) 5 ......... Menu and Energy line. Shows the present menu. It also shows the energy values.
- . Shows whether the value in the Energy Menu is Export, Import, Inductive or Conductive.
- 7 .......... Shows which Output is active.
- 8 .......... Harmonic bars: The total harmonics of the 3 phases are displayed graphically. The columns represents L1, L2 and L3 phases. Each step shows as percentage scale of 10%. V represents the voltages' harmonics and I represents the currents' harmonics.
- . Shows which phase / phase phase that the measured parameter belongs to.
- 10.......... Expresses that the COSϕ or PF (Power Factor) value of the related phase.
- 11 ..........Shows the direction of the value for the related phase. Capacitive or Inductive. (PF, COSϕ and Reactive Power light up while measuring.)
- 12 ..........Min. and Max. symbols. They light up in the Demand menu.
- 13 ..........Harmonic symbols. Means that harmonics are displayed on the screen.
- 14 ..........Total symbol. Shows the total value of the related parameter.
- ...Phase sequence failure
- 16 ......... Demand symbol. Shows the demand value of the related parameter.
- 17 ......... PC Communication symbols. Shows the existence of communication
	- on the connection line.
- 18 ......... Phase existence symbols.
- 19 ......... Display lines for the measured parameters and their units. (V, kV, MV, A, kA, MA, W, kW, MW, VA, kVA, MVA, VAr, kVAr, MVAr)
- 20 ......... 3.6'' LCD Display
- 21 **Backlight**
- 22 ......... Shows the units of the measured energy values (kWh, kVArh)

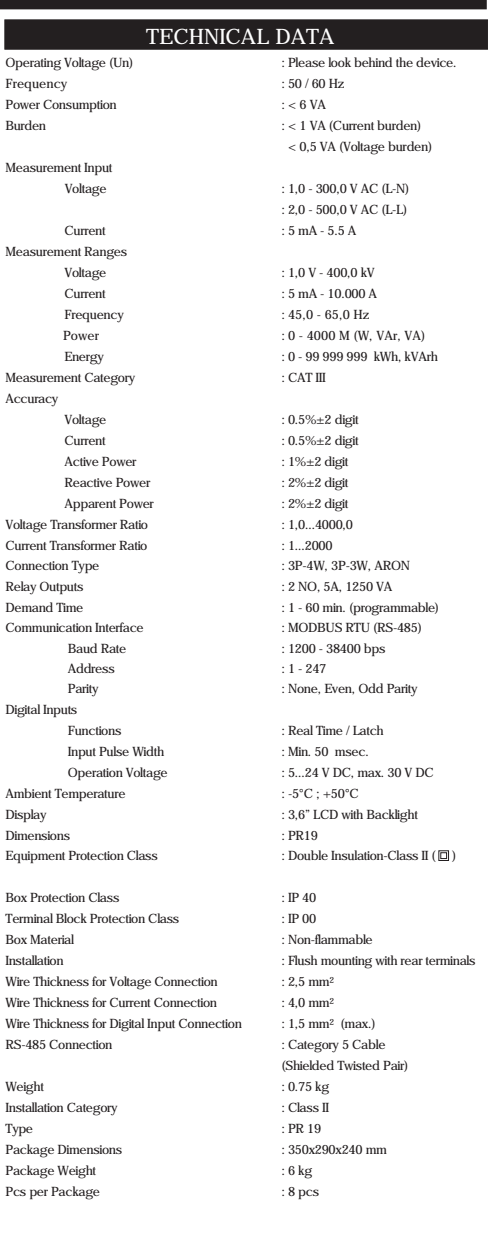

**7**

Measure

Measure

**Measure** Accurac

Voltage Current<sup>\*</sup>

Digital In

Dimensio

Termina

Pcs per i

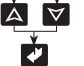

**内文** 

Ď

 $\vert \bm{J} \vert$ Press the ENTER button. p

**2**

IA.

A V

 $\Delta$   $\triangledown$ 

AV

values to the inductive reactive area. If phase values is in the capacitive area, it records values to the capacitive reactive area. **Measurement for each phase seperately can be done for 3P4W (3 Phase with Neutral) systems.**

## **INSTANTANEOUS VALUES DEMAND**

**Observing the Measured Parameters**

**Observing the Instantaneous Values**

In this menu, instantaneous values of parameters are displayed. This menu is the last menu that is reached by pressing ESC button while in any menu.

Instantaneous Values menu is the main menu of MPR52S-10. If you wait a while without pressing any buttons in any menu, the Instantaneous value menu automatically comes back.

When a MPR52S-10 is energized for the first time, the device is in the Instantenous values menu and shows the instantaneous values. The display is seen as below.

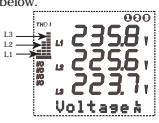

At the bottom of the screen, which sub-menu you are in and the instantanous values belonging to this menu are displayed. Each bar on the left side of screen shows the ratio between total harmonics amount of current or voltage for one phase to current or voltage in network frequency as a percentage value. Each step shows 10%. It is possible to switch between "THD V" and "THD I" by pressing ESC button. Also, it is possible to see the numerical values of the THD values by going into the Instantaneous Values Menu.

THD V :Total Harmonic Distortion of Voltage

THD I : Total Harmonic Distortion of Current

By scrolling with  $\triangle$  (UP),  $\nabla$  (DOWN) buttons while in the Instantaneous Values<br>Menu, you can observe the below parameters of the network one after the other.

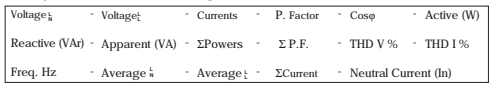

Note : If there is a "-" symbol before the measured active power, it shows the existence of active export power

### **NOTE:**

When ARON connection is choosed, "L2  $\cdots$  " symbol is seen at the Currents, P. Factor, Cosy, Active, Reactive, Apparent, THD 1%, Har. I, DEMAND, max.IL, DEMAND min.IL, DEMAND IL menus.

### **NOTE:**

The total current-voltage harmonics values are displayed in THD V% and THD I% menus which can be observed as a graphic on the left side bars of screen. The measured harmonics which belongs to the voltage or current can be observed. At anywhere of the instantaneous values menu (except THD V% and THD I%), you can scroll between THD V and THD I with pressing ESC button

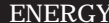

**Observing The Energy Values:** In this menu, energy values are displayed and cleared.In this menu, energy values can be observed which are listed below:

Exp. Export Active Energy **Import Active Energy** 

These energy values can be cleared one by one or all at once.  $\text{Inductive Reactive Energy}$   $\text{=} \text{I}- \text{Capactive Reactive Energy}$  values

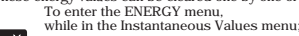

 $\blacktriangleright$ Press the ENTER button.(The ENERGY menu is displayed)

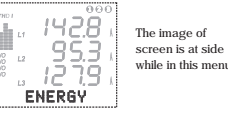

## **Observing Demand, min. and max. Values**<br>Demand It is the maximum value of average

- **Demand :** It is the maximum value of average power and current values during Demand time (15 minutes) **Min. value :** It is the minimum value (except 0 "zero") of the measured voltage and
- current values.<br>Max value : It is the maximum value of the measured voltage and current values.
- This is the menu in which it is possible to observe the below values;
- \* **max.VL-N** (max. voltages between Phase-Neutral) \* min. VL-N (min. voltages between Phase-Neutral)<br>\* min. VL-N (min. voltages between Phase-Neutral)
- \* max. **IL** (max. Phase currents)<br>\* min. II. (min. Phase currents) (min. Phase currents)
- 
- \* **Demand IL** (Demand values for phase currents) \* **Demand** Σ**P, Demand** Σ **Q, Demand** Σ**s**, (Demand values for total power values)

Observed minimum,maximum and demand values can be cleared one by one or

- at once. **"DEMAND" To see the DEMAND Menu;**
- **While in the Instantaneous Values Menu,** Press the ENTER button (The ENERGY menu will is displayed.)
- V
- Find the "DEMAND" menu by scrolling using the UP/DOWN buttons. A V

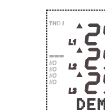

The image of screen is at side while in this menu

## **INFO**

**INFO:** In this menu, the information about the memory of the device and the

producer are obtained. Information menu has three sub-menus.

**Log.Rec..... Eng. Rec.......Producer-Production Information.....**

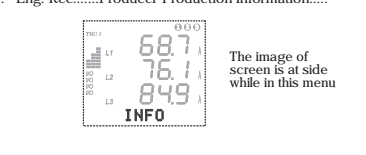

## **Password Menu : (Menu for setting up a user password) PASSWORD**

In this menu, a user password is set and activated.

In order to prevent the device's SETUP, DEMAND and ENERGY menus from unauthorized access, it is necesarry to set up a 3 digit user password and then activate it.

**Set Psw: (Menu for setting up a user password)**

V

 $\overline{\mathbb{A}}$ 

 $\mathsf{|\mathsf{A}|}$ 

- **"Set Psw" To set a new password (Activating the user manual) while in the Instantaneous Values menu;**
- Press the ENTER button (The ENERGY menu is displayed.)

 $\triangledown$ Find the "SETUP" Menu scrolling UP/DOWN buttons.

J Press the ENTER button (The Network menu is displayed.)

 $\Delta$ Find the "Set Psw" menu by scrolling using the UP/DOWN buttons.

 $\overline{\mathcal{L}}$ Press the ENTER button. ''New 000'' is displayed.

Enter the new 3 digit password using the UP/DOWN and ENTER buttons. (Don't enter the new password as 000)

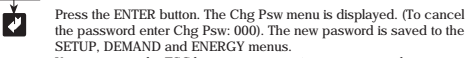

You can press the ESC button to return to instantaneous values menu.

# **NETWORK ANALYSER MPR52S-10**

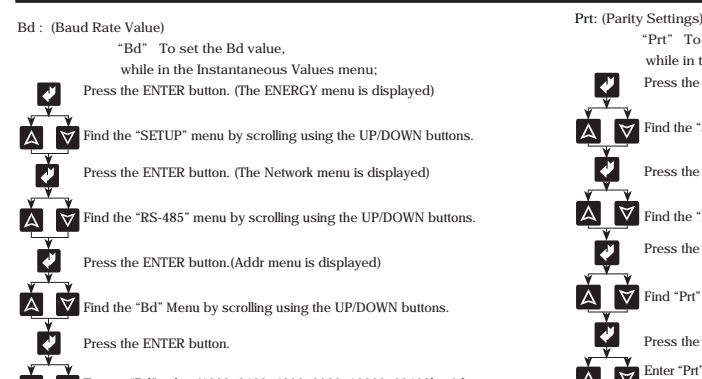

Enter a "Bd" value (1200, 2400, 4800, 9600, 19200, 38400bps) by  $\overline{\triangledown}$  $|\Delta|$ scrolling using the UP/DOWN buttons.

Ø To record the "Bd" value, press the ENTER button.

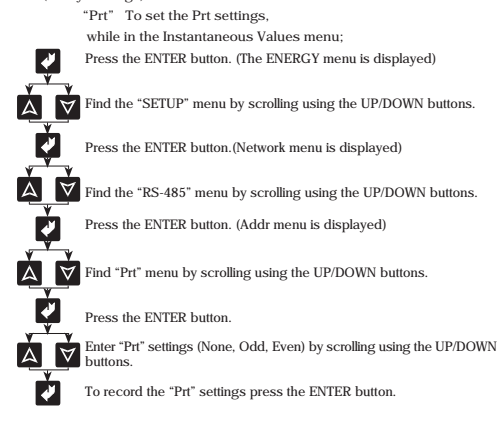

**IMPORTANT NOTE:** The "PARITY" should be selected as "None" in order to communicate with ENTES Software (MPR-SW)

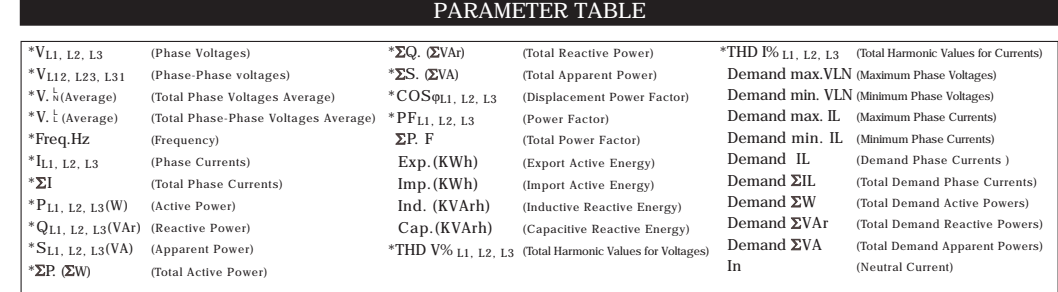

## **1. RELAY 1 / 2. RELAY 2**

**1. Relay 1 and 2. Relay 2 :**

MPR52S-10 contains two output relays (NO Normally open). 1.Relay 1 and 2.Relay 2 are used for alarm output or for digital input. Active relays can be seen on LCD.

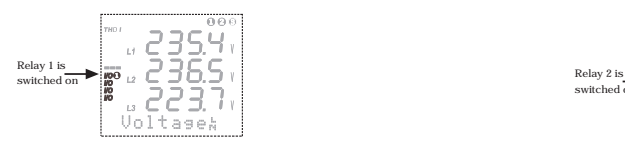

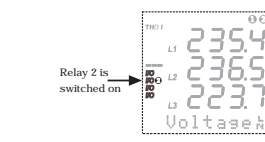

**1. Relay 1**

3 parameters can be assigned to this output. "Hi" High and "Lo" low value desired for each selected parameter can be adjusted.If the measurement value of any parameter exceeds the setting value, the output relay activates

Relay 1 has 16 sub-menus.<br>Cfg: By this parameter, relays can be configured as "Alarm Output" (Cfg: Alarm) or as "Digital Output" (Cfg: Dout).<br>Menus of 1st Parameter **"Pr1:...", "Hi1:...", "Lo1:...", "Hs1:...", "Dly1:..."**

Menus of 2nd Parameter **"Pr2:...", "Hi2:...", "Lo2:...", "Hs2:...", "Dly2:..."**

Menus of 3rd Parameter **"Pr3:...", "Hi3:...", "Lo3:...", "Hs3:...", "Dly3:..."**

## **Pr1: (1st Parameter)**

 $\overline{\mathbf{A}}$ 

 $\overline{\mathbb{A}}$ 

 $\overline{\mathbb{A}}$ 

 $\overline{\mathbb{A}}$ 

 $\blacktriangle$ 

रि

╿┛

V

 $\Delta$  $\overline{\triangledown}$  $\blacktriangledown$ ▎△▏▎▽

ø

ň

This is the menu in which the 1st parameter is assigned to the Relay 1. The parameters that can be set are marked with an \* in parameter tables. If no parameter is desired to be assigned to the menu, "Off" option must be selected.

> **"Pr1" To set Pr1, while in the Instantaneous Values menu;**

Ø Press the ENTER button. (The ENERGY menu is displayed)

 $\Delta$ **V** Find the "SETUP" menu by scrolling using the UP/DOWN buttons.

Ø Press the ENTER button. (Network menu is displayed)

 $\overline{\triangledown}$ Find the "1. Relay1" menu by scrolling using the UP/DOWN buttons.

Press the ENTER button. (The Pr1: menu is displayed)

Press the ENTER button

Enter "Pr1" parameter marked with an \* in the parameters table by  $\overline{\triangledown}$ scrolling using the UP/DOWN buttons.

И To record the new "Pr1", press the ENTER button.

**Hi1: (Highest value for the 1st parameter)** It is the highest value the 1st parameter is desired to reach.When the measured value is over the adjusted value, Relay 1 activates.

> "**Hi 1" To set the Hi 1 value, while in the Instantaneous Values menu;**

 $\overline{\mathbf{v}}$ Press the ENTER button. (The ENERGY menu is displayed)

Find the "SETUP" menu by scrolling using the UP/DOWN buttons.

Press the ENTER button. (The Network menu is displayed)

Find the "1. Relay1" menu by scrolling using the UP/DOWN buttons.

Press the ENTER button. (Pr1: menu is displayed)

Find the "Hi1" menu by scrolling using the UP/DOWN buttons

0 Press the ENTER button

 $\Delta$ Enter a "Hi1" value by scrolling using the UP/DOWN buttons. (Hi1 value must be greater than Lo1 value)  $\Delta$ 

Ø To record "Hi1", press the ENTER button.

**Lo1 (Lowest value for the 1st parameter)** It is the lowest value that the 1st parameter is desired to reach.When the measured value is under the adjusted value, Relay 1 activates.

> **"Lo1" To set the Lo 1 value, while in the Instantaneous Values menu;**

Press the ENTER button.(The ENERGY menu is displayed)

Find the "SETUP" Menu by scrolling using the UP/DOWN buttons.

Press the ENTER button.(Network menu is displayed)

Find the "1. Relay1" menu by scrolling using the UP/DOWN buttons.

Press the ENTER button. (Pr1: menu is displayed)

must decrease as much as Hs (hysteresis) value. If the warning is caused due to becoming less than the Lo value, it is required that the value must increase as much as Hs (hysteresis) value. **"Hs1" To set the Hs 1 value, while in the Instantaneous Values menu;**  $\overline{\mathcal{L}}$ Press the ENTER button. (The ENERGY menu is displayed)  $\overline{\mathbb{A}}$  $\nabla$  Find the "SETUP" menu by scrolling using the UP/DOWN buttons. Press the ENTER button.(Network menu is displayed) Find the "1. Relay1" menu by scrolling using the UP/DOWN buttons.  $\overline{\mathbb{A}}$ M ø Press the ENTER button.(Pr1: menu is displayed) Find the "Hs1" Menu by scrolling using the UP/DOWN buttons  $\overline{\mathbb{A}}$ Press the ENTER button Enter a "Hs1" value by scrolling using the UP/DOWN buttons.  $\Delta$ Ø To record "Hs1", press the ENTER button. **Dly1: (Delay value for the 1st parameter)** For switching on the Relay 1, value of parameter which is assigned to this output, must exceed determined intervals and this event must continue for a time period which is entered at the Dly1 menu. **To set the Dly 1 value, while in the Instantaneous Values menu;**  $\mathbf{z}$ Press the ENTER button. (The ENERGY menu is displayed)  $|\mathbb{A}|$  $\triangledown$ Find the "SETUP" menu by scrolling using the UP/DOWN buttons. ø Press the ENTER button. (The Network menu is displayed) Find the "1. Relay1" menu by scrolling using the UP/DOWN buttons.  $\Delta$  $\overline{\triangledown}$ Press the ENTER button. (Pr1: menu is displayed) V स्रि Find the "Dly1" Menu by scrolling using the UP/DOWN buttons Ø Press the ENTER button Enter a "Dly1" value by scrolling using the UP/DOWN buttons. I۵ To record "Dly1", press the ENTER button. ø

**Hs1: (Hysteresis value for the 1st parameter)**

Press the ENTER button

Relay 1 which is already switched on:

Ø

7

Iд I∀

When the interval is exceeded which is limited with Hi and Lo values for releasing

To record "Lo1", press the ENTER button.

Enter a "Lo1" value by scrolling using the UP/DOWN buttons.

If the warning is caused due to exceeding the Hi value, it is required that the value

The 2nd and 3rd parameter settings of Relay 1 such as Hi, Lo, Hs, Dly values can be adjusted like the 1st parameter.

# **NETWORK ANALYSER MPR52S-10**

## **Digital Inputs**

MPR52S-10 has 2 digital inputs. User can monitor the applied voltage to the input on the LCD display.

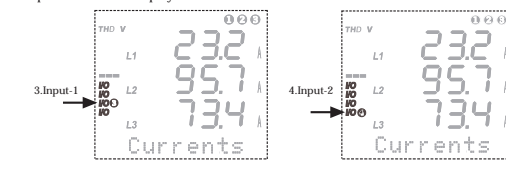

In order to configure **Input-1** function, in **H 0165** register: - "0" has to be entered for Real Time and

- "1" has to be entered for Latch.

 $\bullet$  In order to configure Input-2 function, in H 0166 register - "0" has to be entered for Real Time and - "1" has to be entered for Latch.

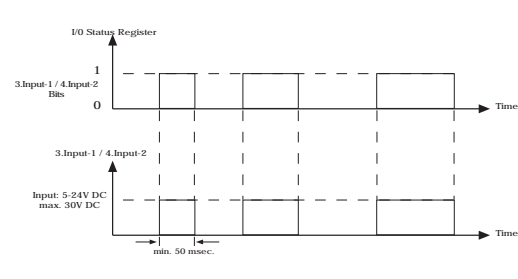

Real Time function operation

 $\bullet$  In order to reset input registers, which are set in latch function, "0" bit has to be written in I/0 status register.

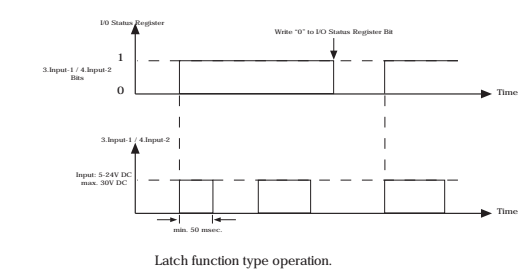

### 0 0 0 0 0 0 0 0 0 0 0 0 0 mput2 Input1 Relay2 Relay1 3 2 1 15 14 13 12 11 10 9 8 7 6 5 4

Input 1 and Input 2 register bits show inputs status.

# **Digital Inputs 3. INPUT-1**

**Fn: Function Setting**

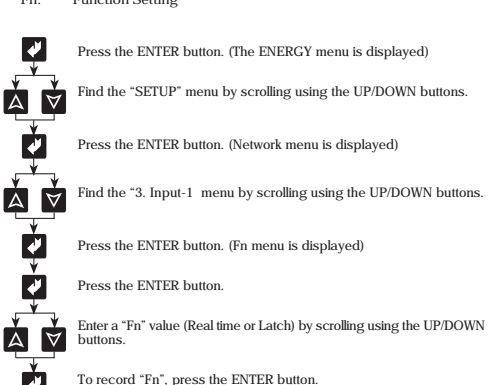

## **4. INPUT-2**

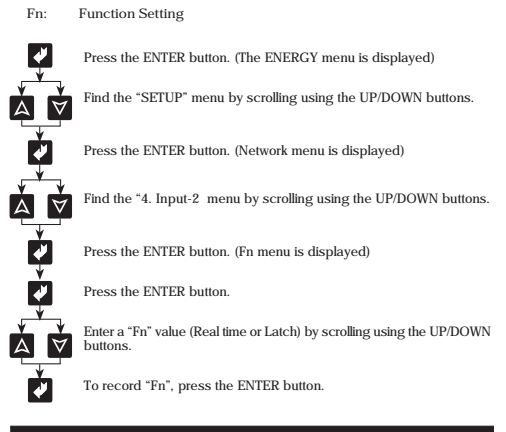

## **DISPLAY**

**(LCD Display Settings)**

In this menu, LCD display settings are configured. It has 3 sub-menus **"Loop: ..." , "Cont: ..." , "BL: ..."**

**Loop:** In this menu, the duration of displaying instantaneous value is adjusted automatically, while in the Instantaneous Values menu. The Loop duration can be adjusted between 1... 600 in terms of seconds.

**For example;** The Loop duration is set 10 sec. In the Instantaneous Values menu, if any button is not pressed during 10 sec, the Instantaneous values are displayed in sequence for 10 seconds periods. By using this function all instantaneous values can be observed one after the other

without pressing any buttons. This function can be cancelled by selecting "No" option in the Loop Menu.

Find the "Lo1" menu by scrolling using the UP/DOWN buttons

**4**

**Note:** 

Time